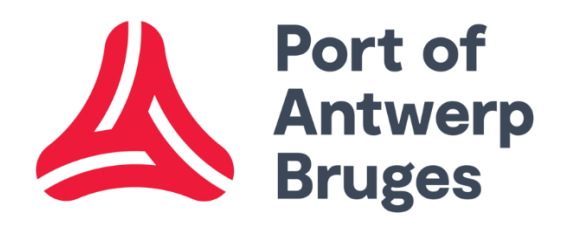

# MFA\_External Users

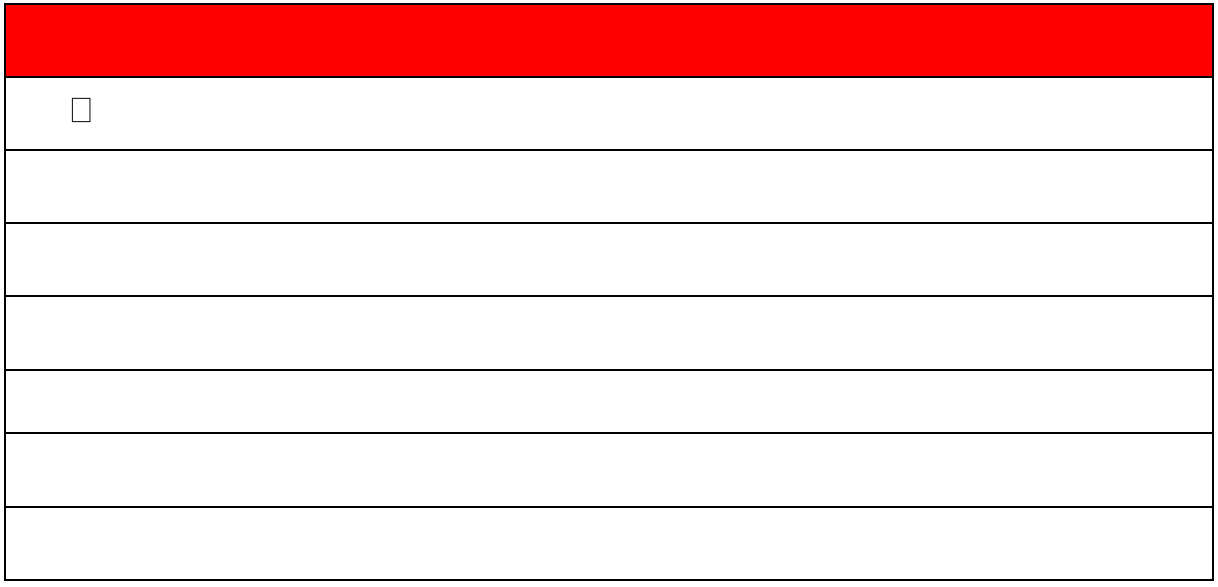

## Table of contents

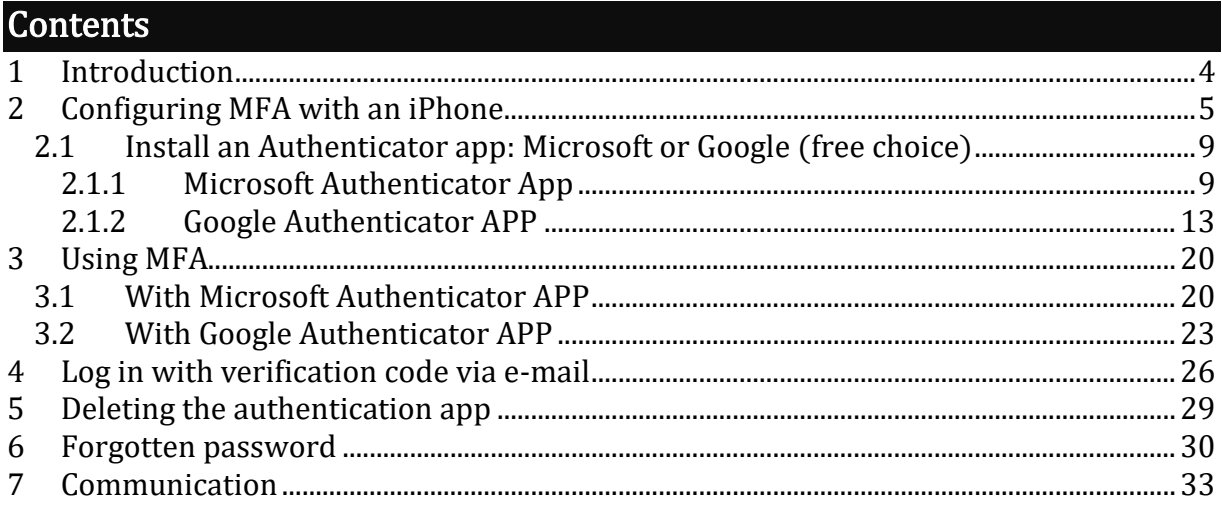

## <span id="page-3-0"></span>1 Introduction

## <span id="page-4-0"></span>2 Configuring MFA with an iPhone

At the bottom of your taskbar, click on Microsoft Edge, to open it;  $\Box$ 

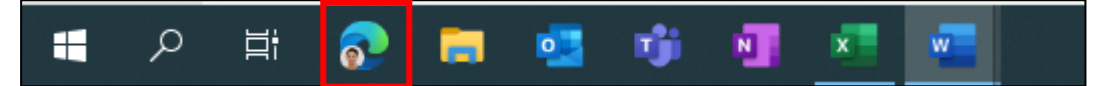

- Enter the following web address: [Port of Antwerp \(c-point.be\)](https://www.c-point.be/nl/)  $\Box$
- $\Box$ Click on Login;

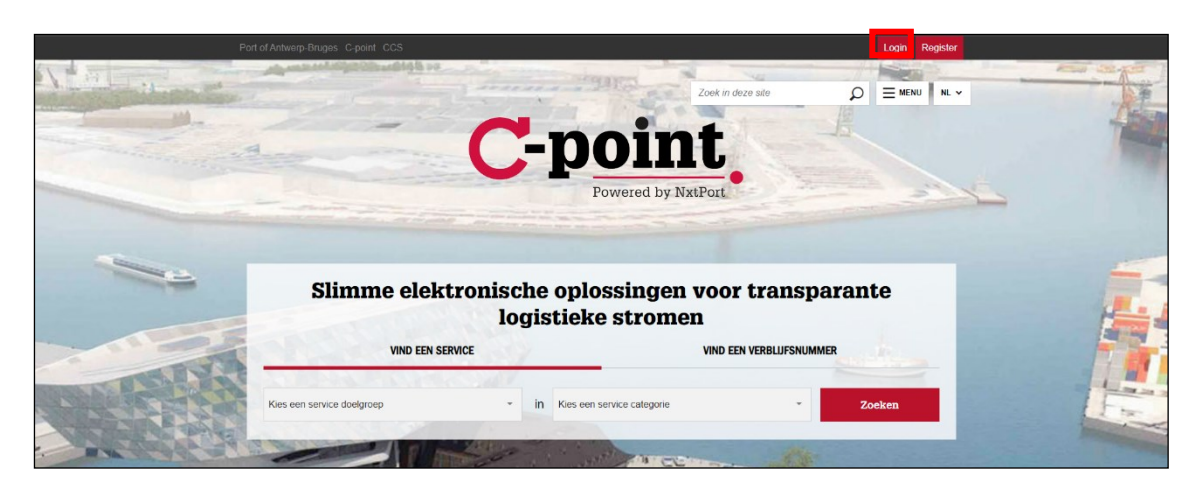

- Enter your user name (in most cases: the first letter of your first name followed by your last  $\Box$ name (max number of characters: 10)) and your password;
- Click on Login;  $\Box$

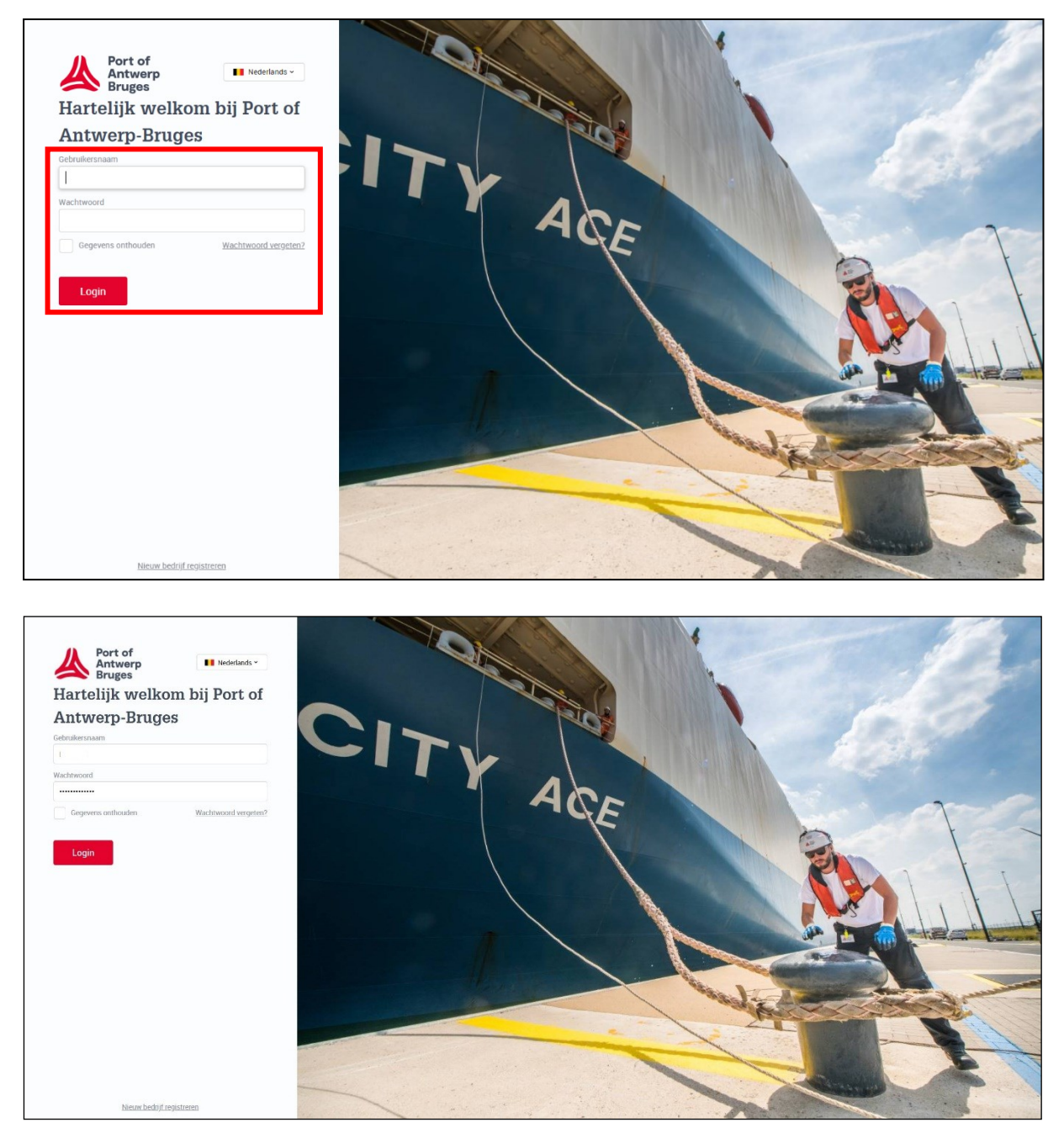

#### Select the Authenticator App;  $\Box$

#### Click on Login;  $\Box$

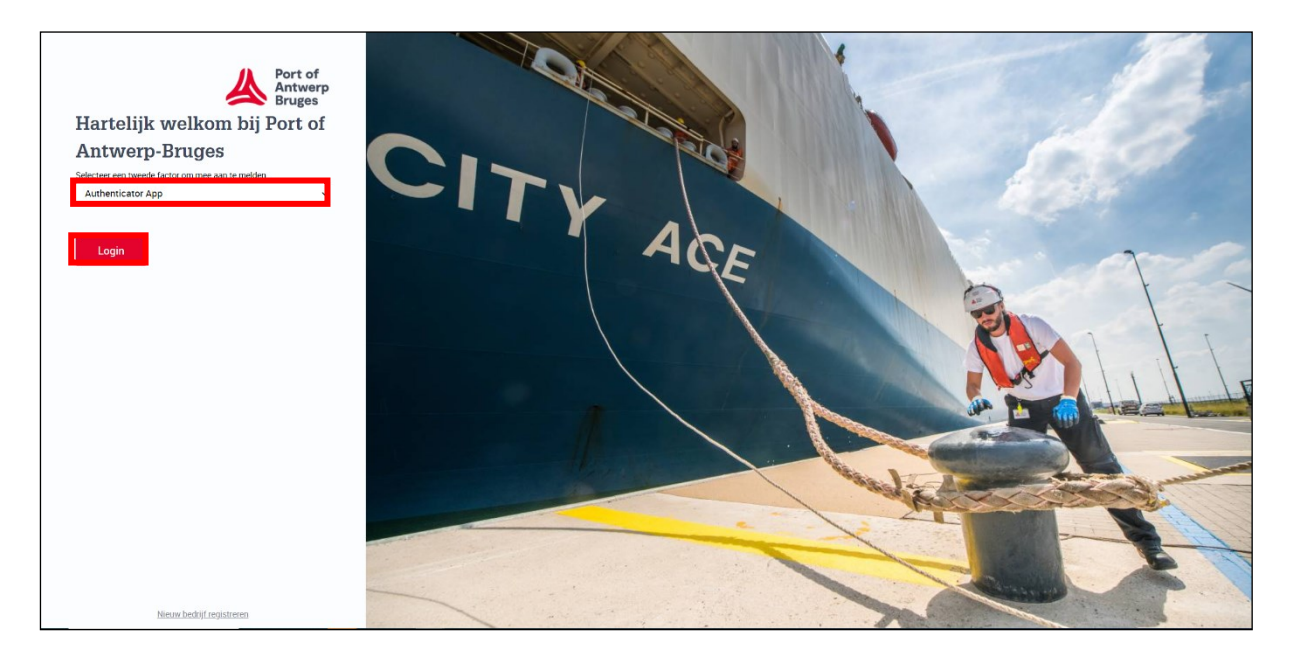

You will get the error message that you have not yet registered an authenticator  $\Box$ app;

#### Click on Continue; $\Box$

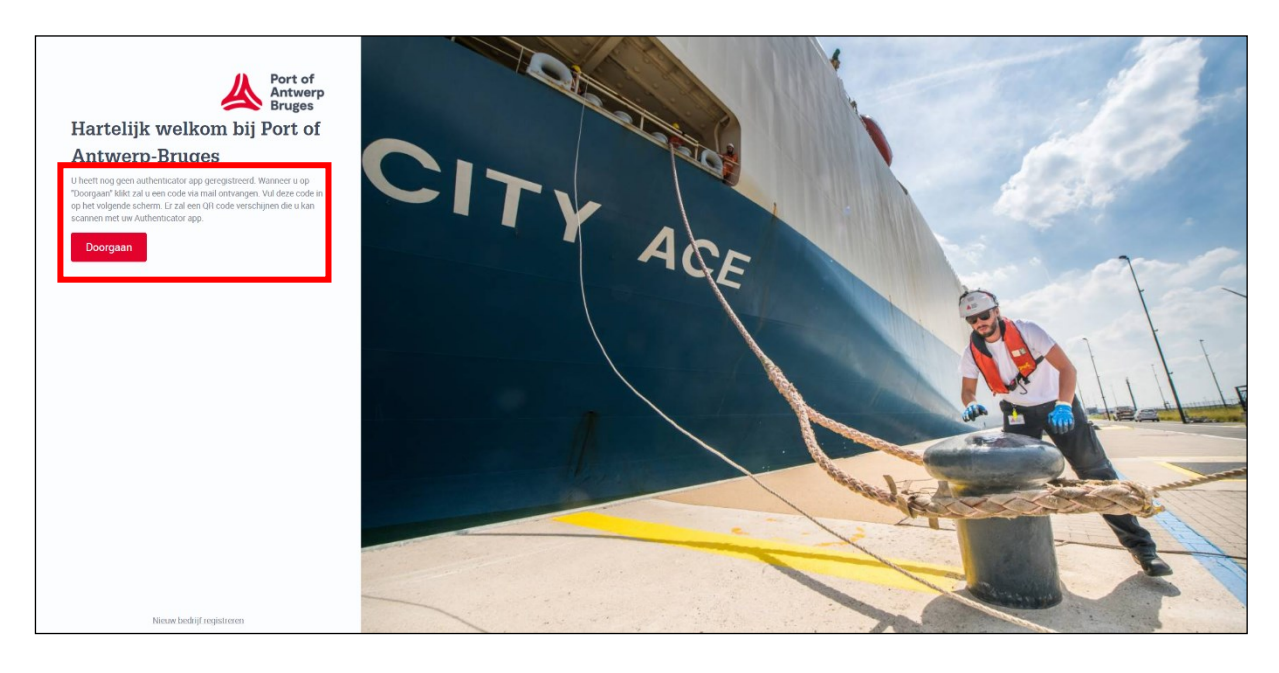

### $\Box$  enter your one-time password sent to your e-mail address;

### $\Box$  Click on **Login**;

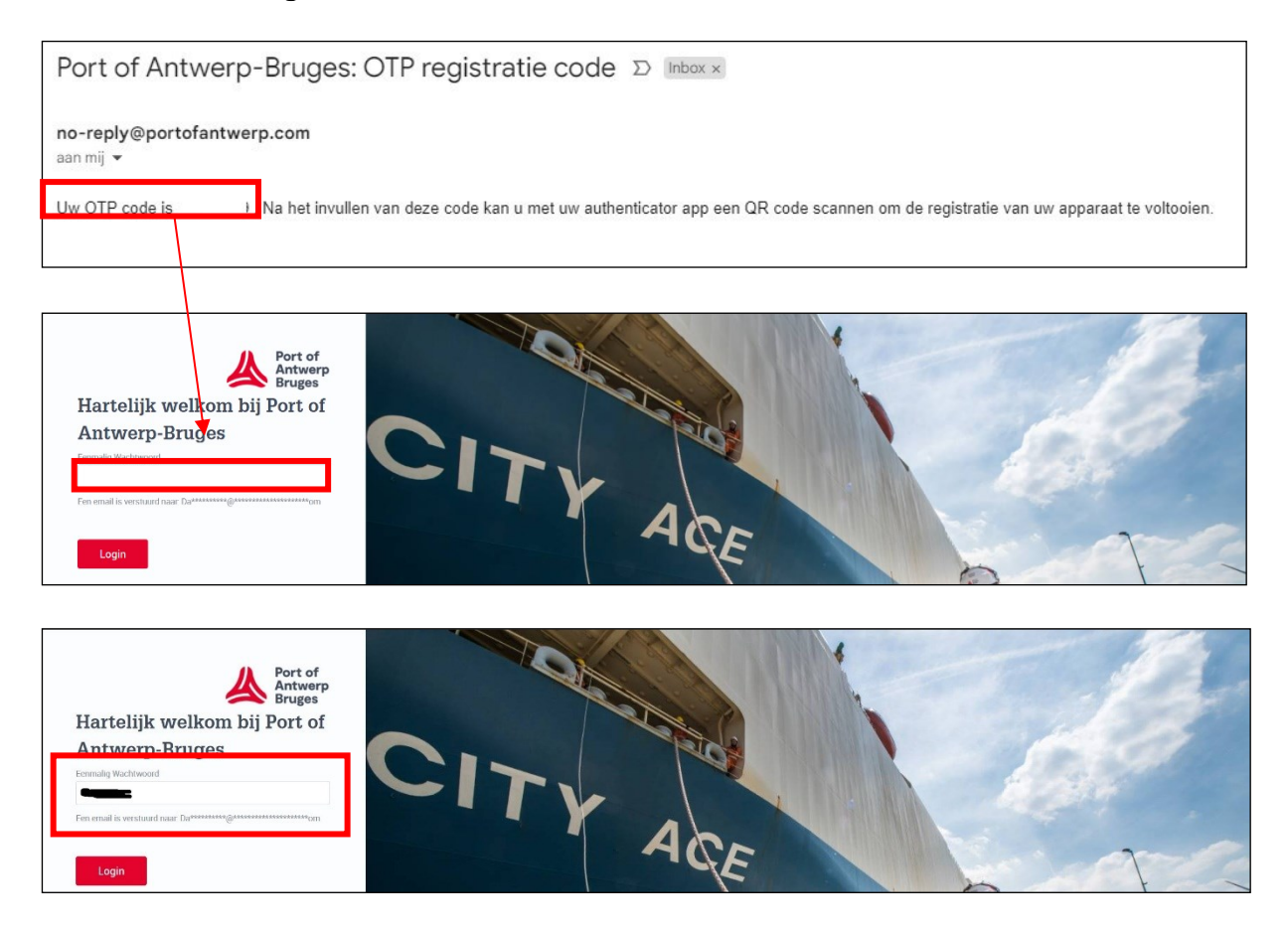

### $\Box$  A window with a **QR code** appears;

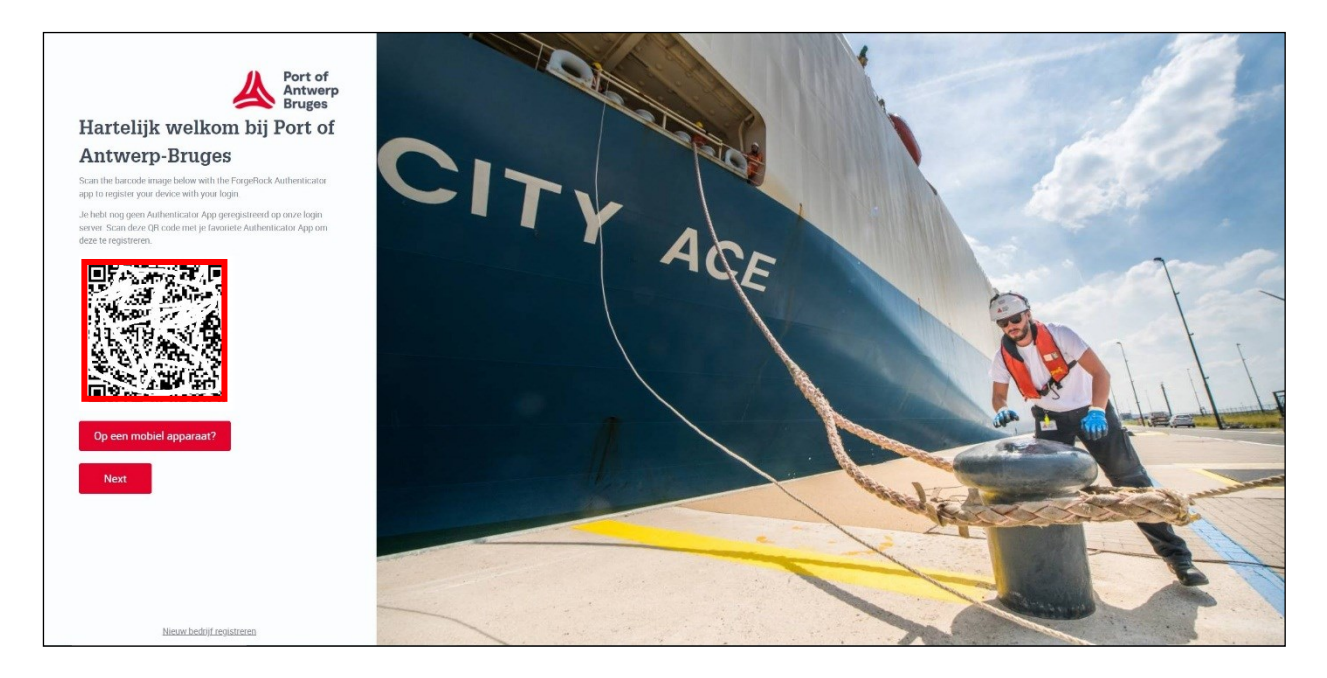

### <span id="page-8-0"></span>2.1 Install an Authenticator app: Microsoft or Google (free choice)

<span id="page-8-1"></span>2.1.1 Microsoft Authenticator App

- □ Install the Microsoft Authenticator APP;
- $\Box$  go to the APP store on your iPhone.

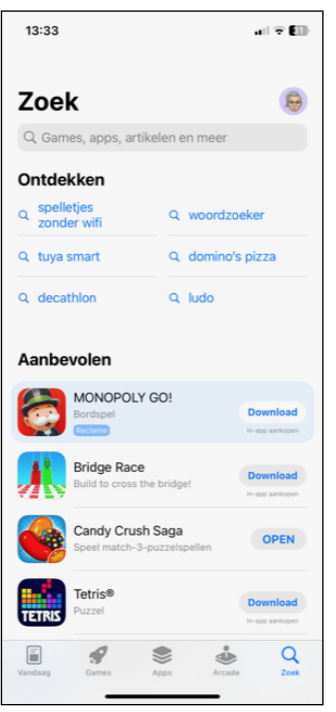

□ under search, click on Microsoft Authenticator;

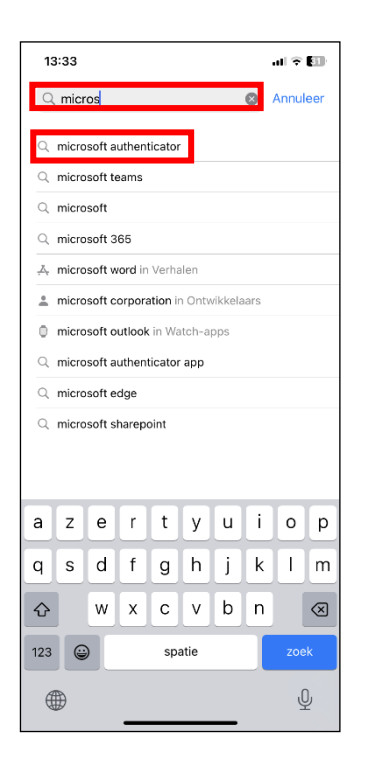

□ Click Download or the cloud next to the correct app;

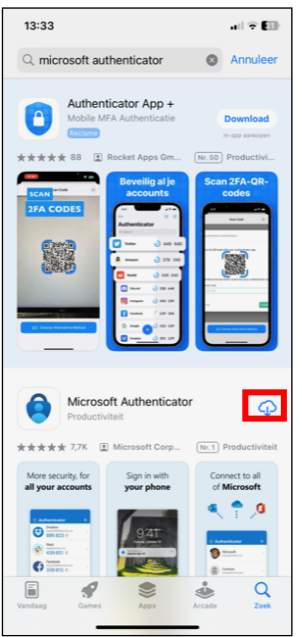

□ click on **Open**;

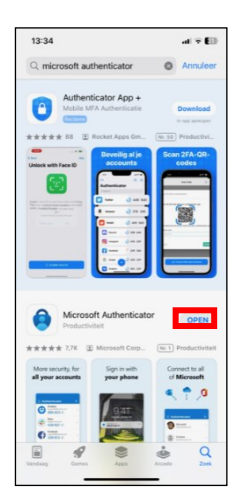

□ click on **Accept**;

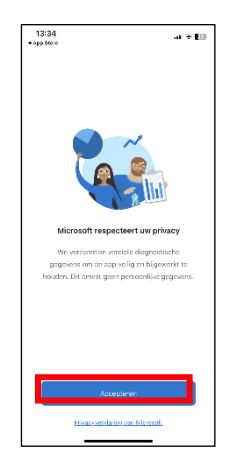

- **click on Continue;**
- □ select Scan a QR code;

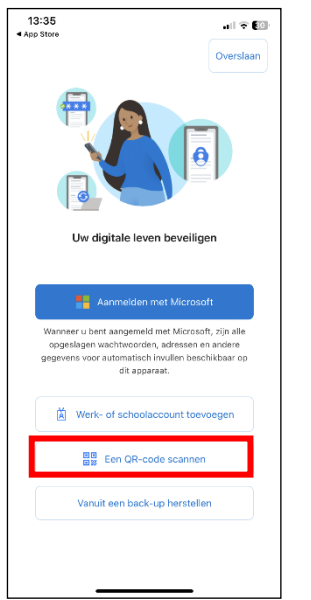

 $\Box$  Click OK to the pop-up that asks if Authenticator will access the camera;

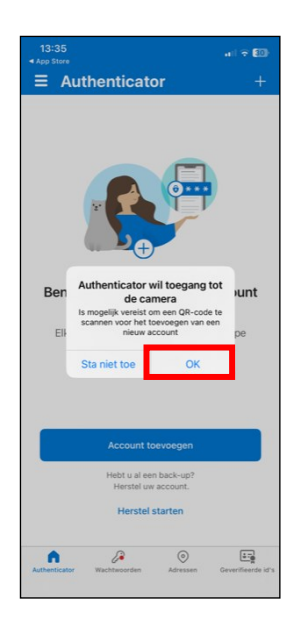

### □ scan the QR code;

 $\Box$  click on Next;

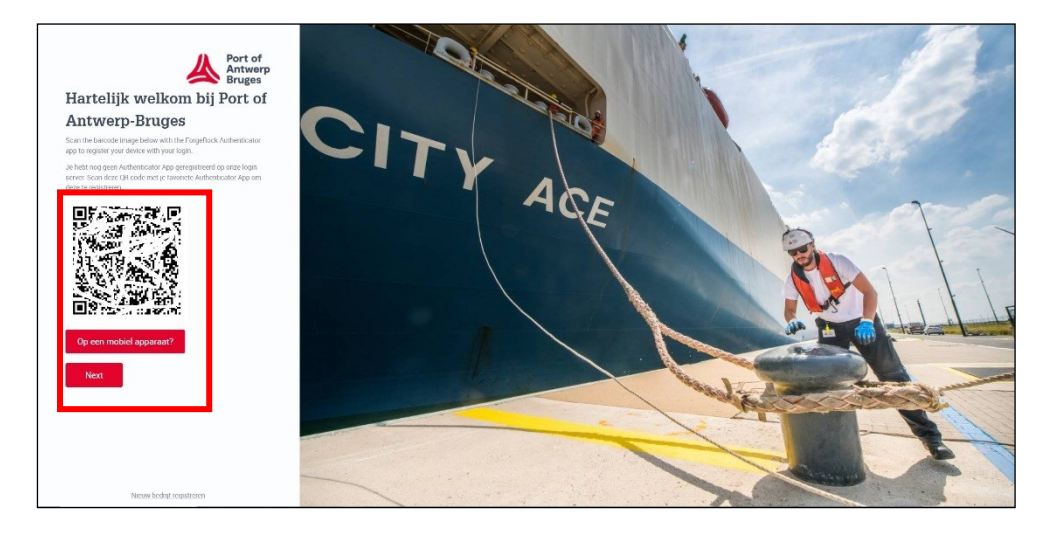

- $\Box$  Enter the verification code that is shown in the authenticator app;
- □ click on Send;

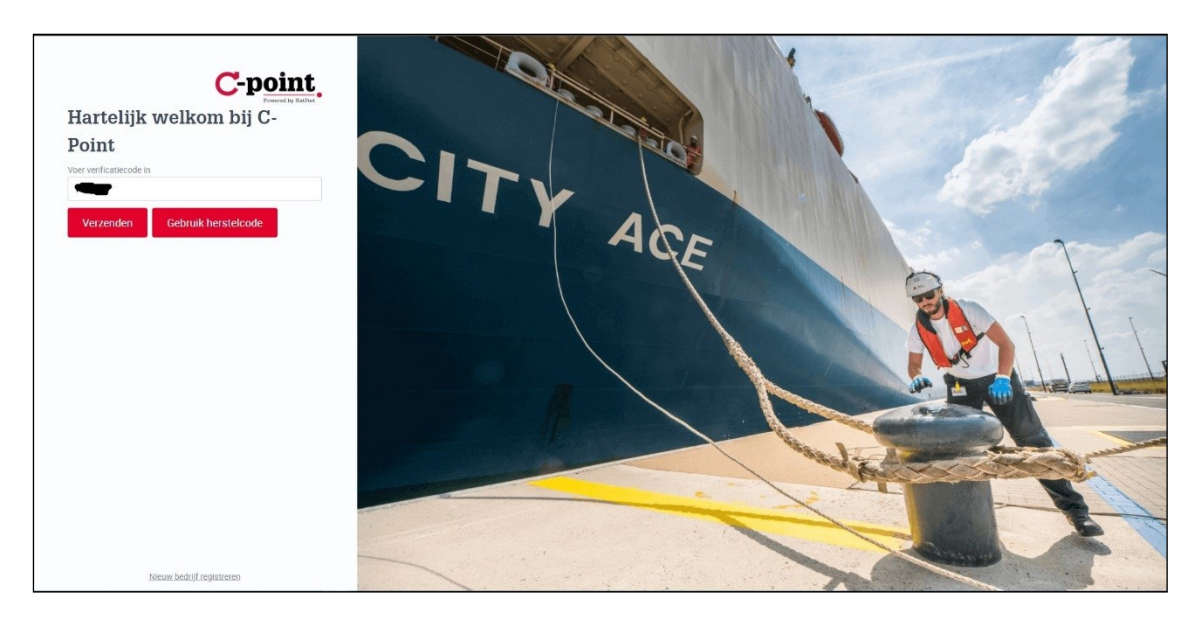

□ You are logged in.

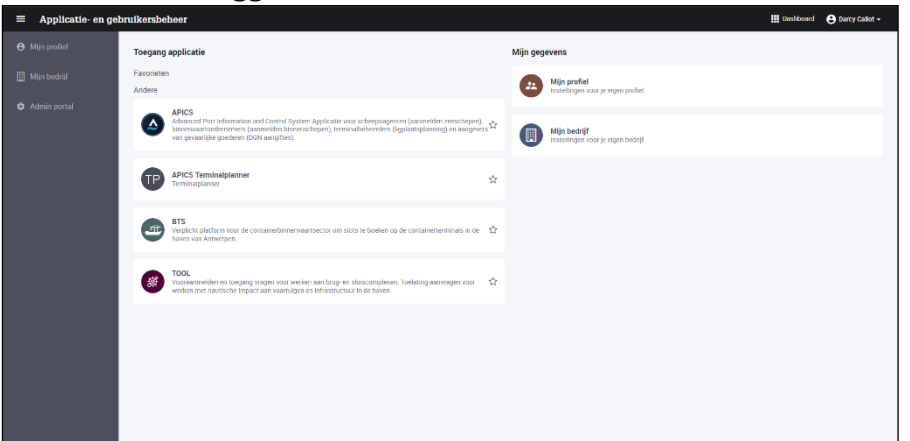

- <span id="page-12-0"></span>□ Install the Google Authenticator APP;
- $\Box$  go to the APP store on your iPhone.

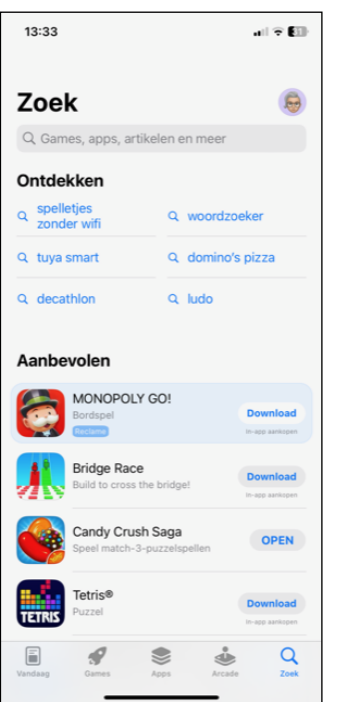

□ under search, click on Google Authenticator;

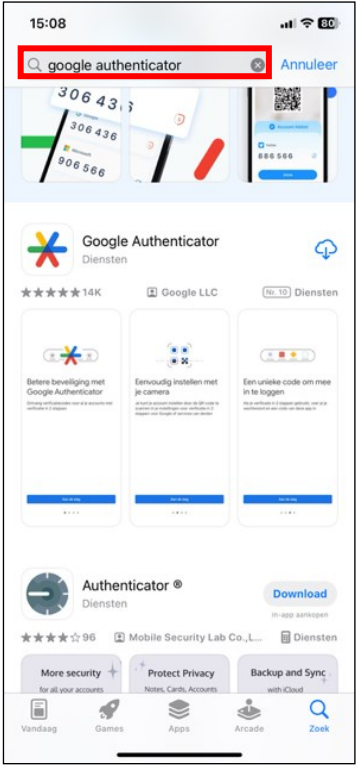

 $\Box$  Click Download or the cloud next to the correct app;

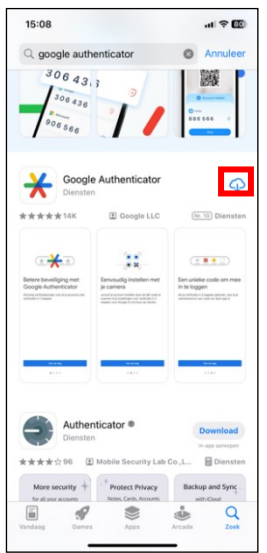

□ click on **Open**;

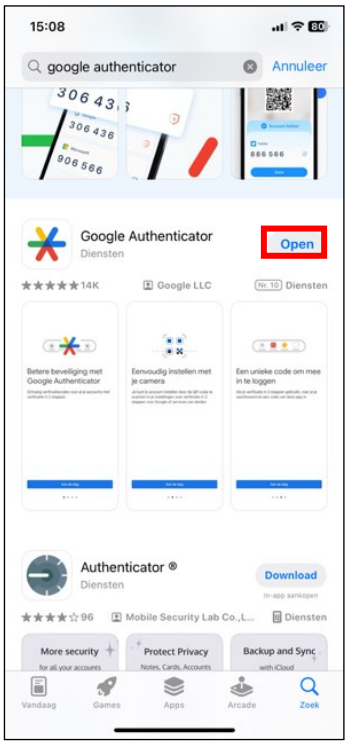

click on Get started;

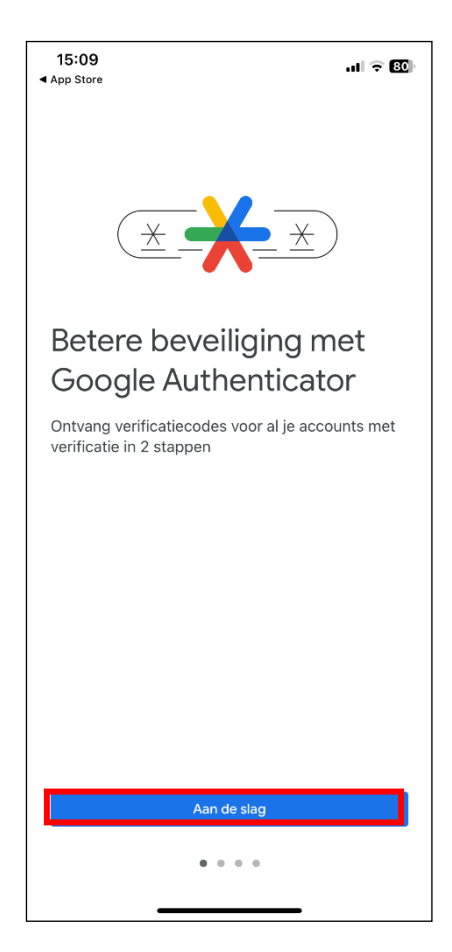

click on Continue if \*\*\*\*\*;

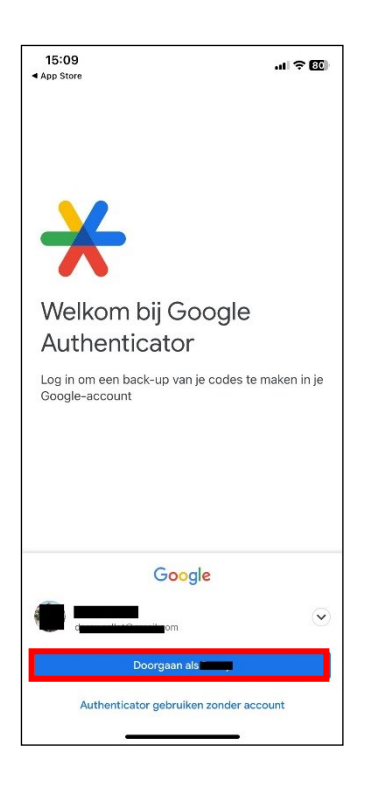

## □ select **Add code**;

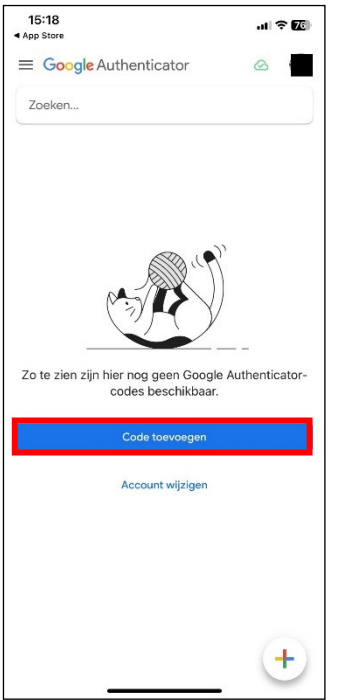

 $\Box$  Click OK to the pop-up that asks if Authenticator will access the camera;

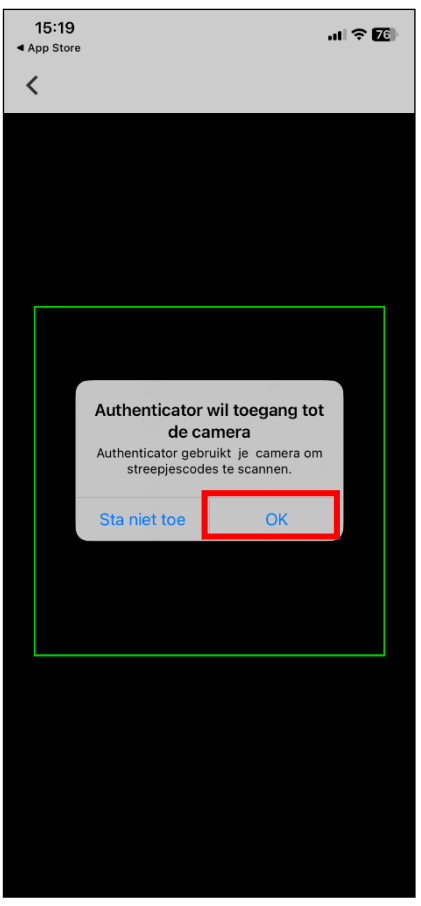

□ Click on **Continue**;

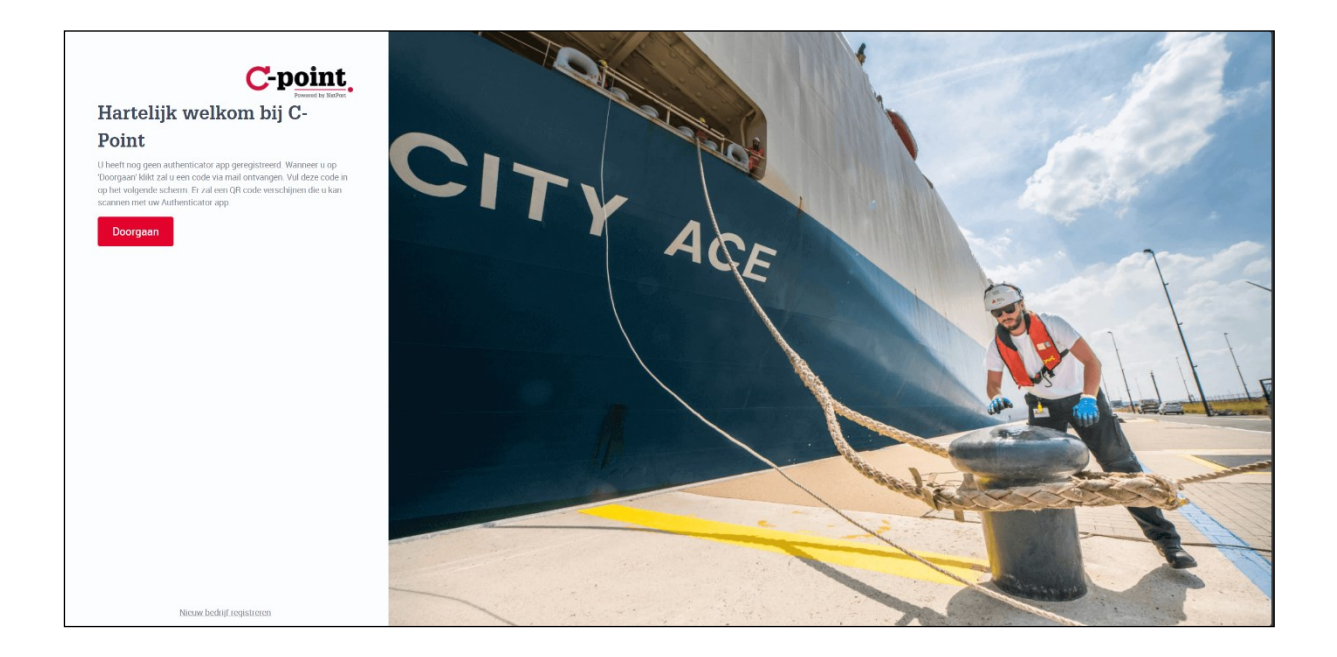

- $\Box$  enter your one-time password sent to your e-mail address;
- $\Box$  click on **Login**;

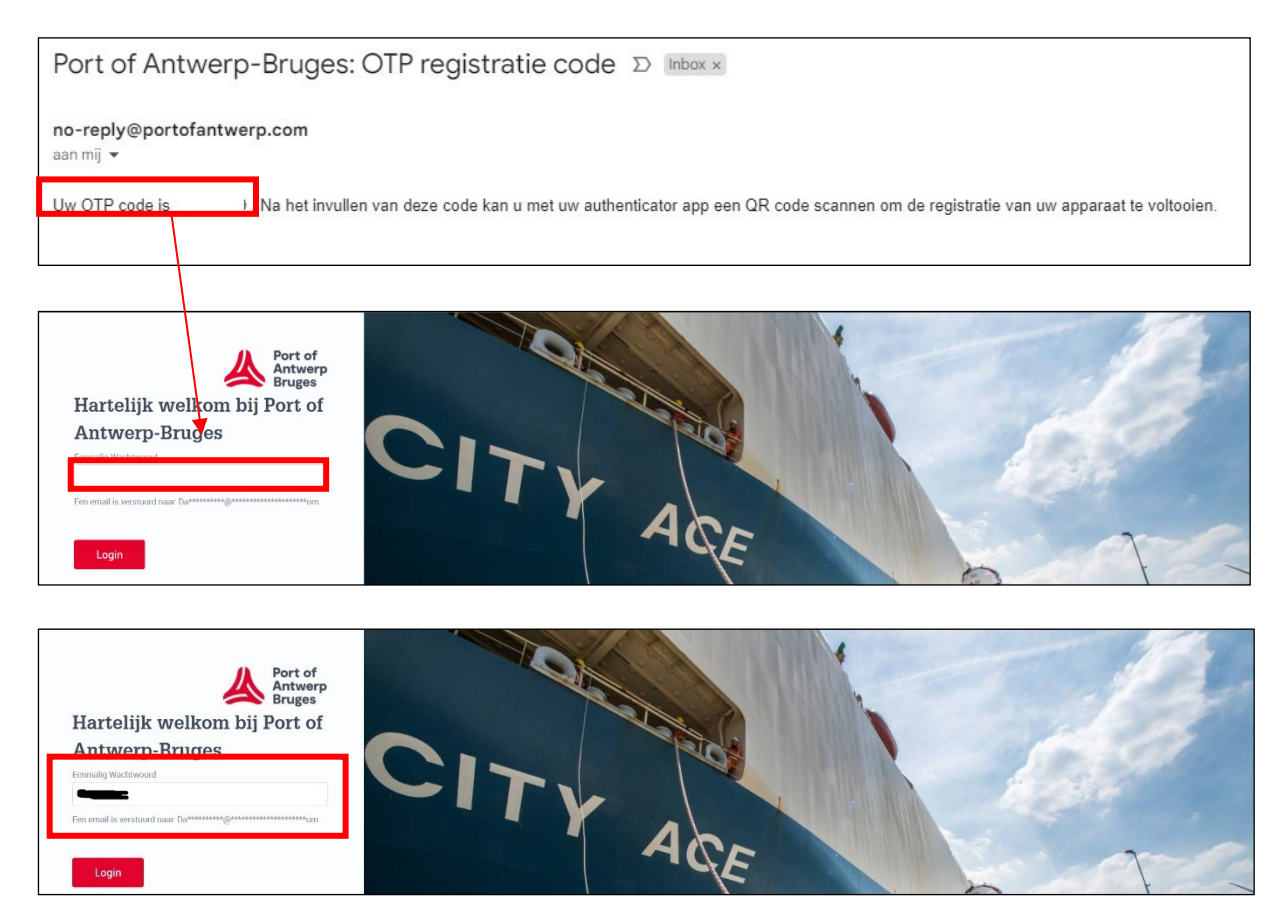

 $\Box$  A window with a QR code appears;

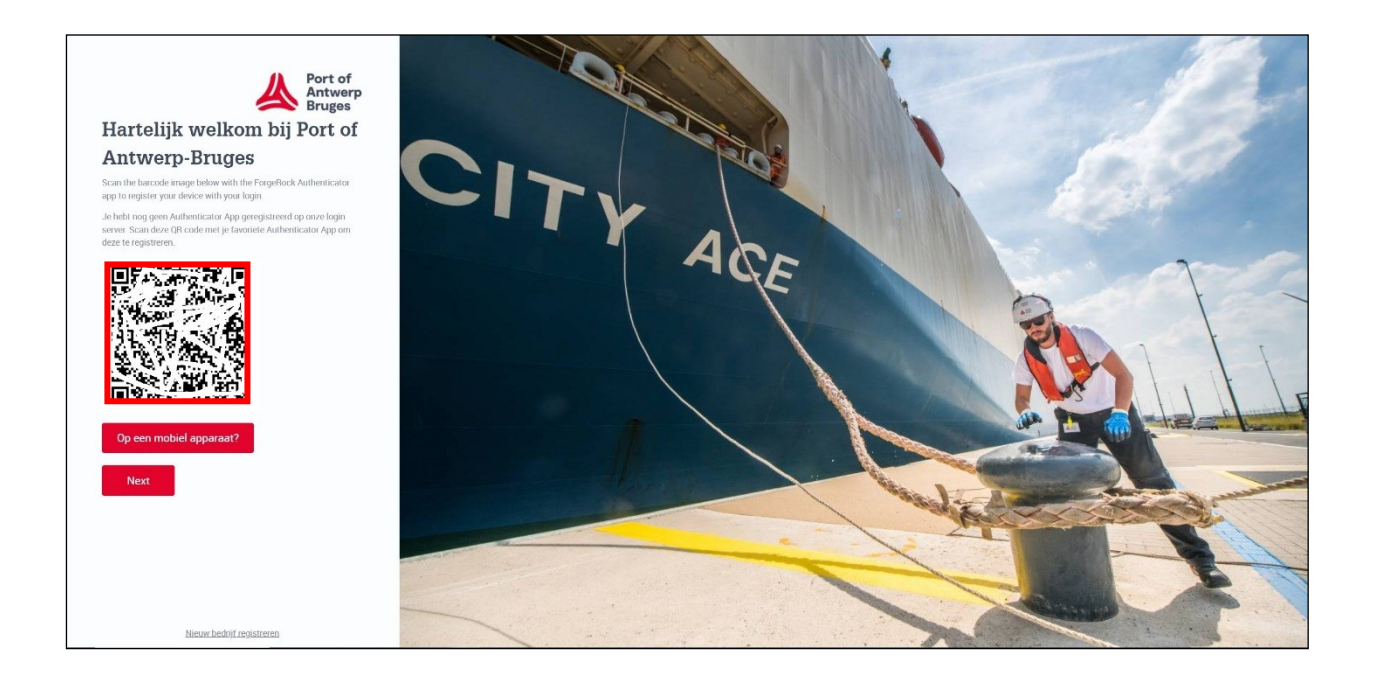

- □ scan the **QR code**;
- $\Box$  click on **Next**;

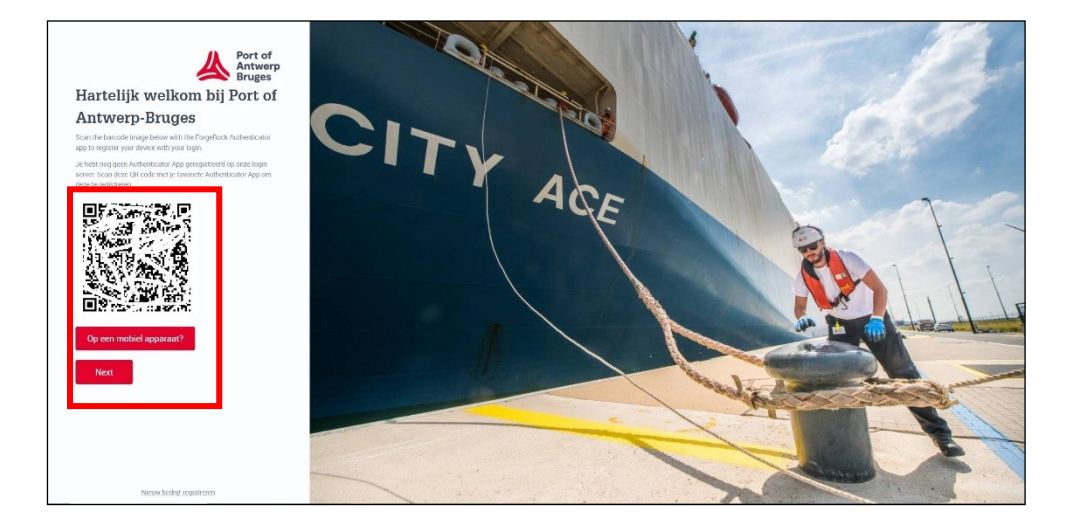

 $\Box$  Enter the verification code that is shown in the authenticator app;

**click on Send;** 

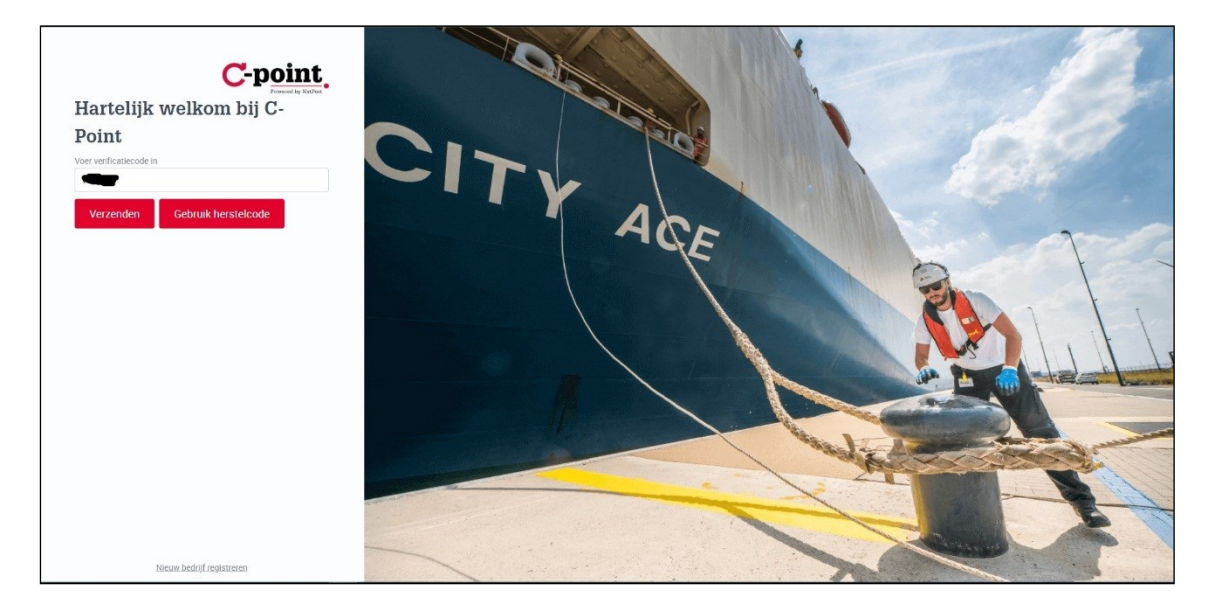

You are logged in.

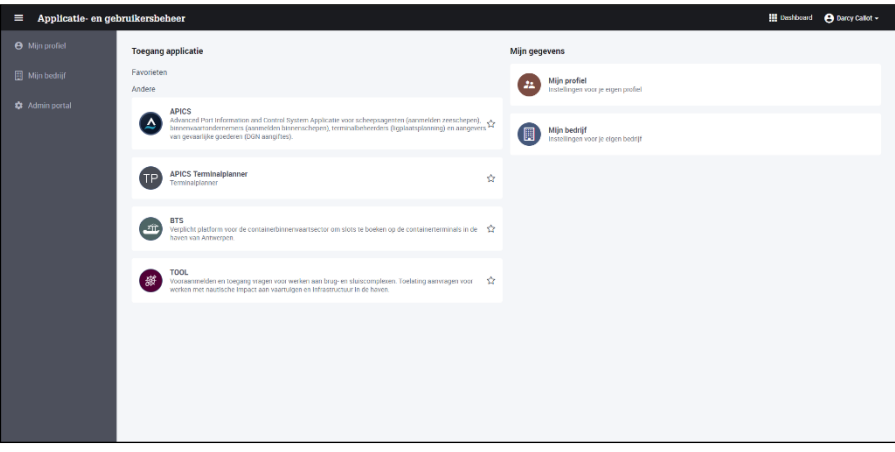

## <span id="page-19-0"></span>3 Using MFA

## <span id="page-19-1"></span>3.1 With Microsoft Authenticator APP

 $\Box$ Go to the web application and log in with your username (username is not the e-mail address) and password;

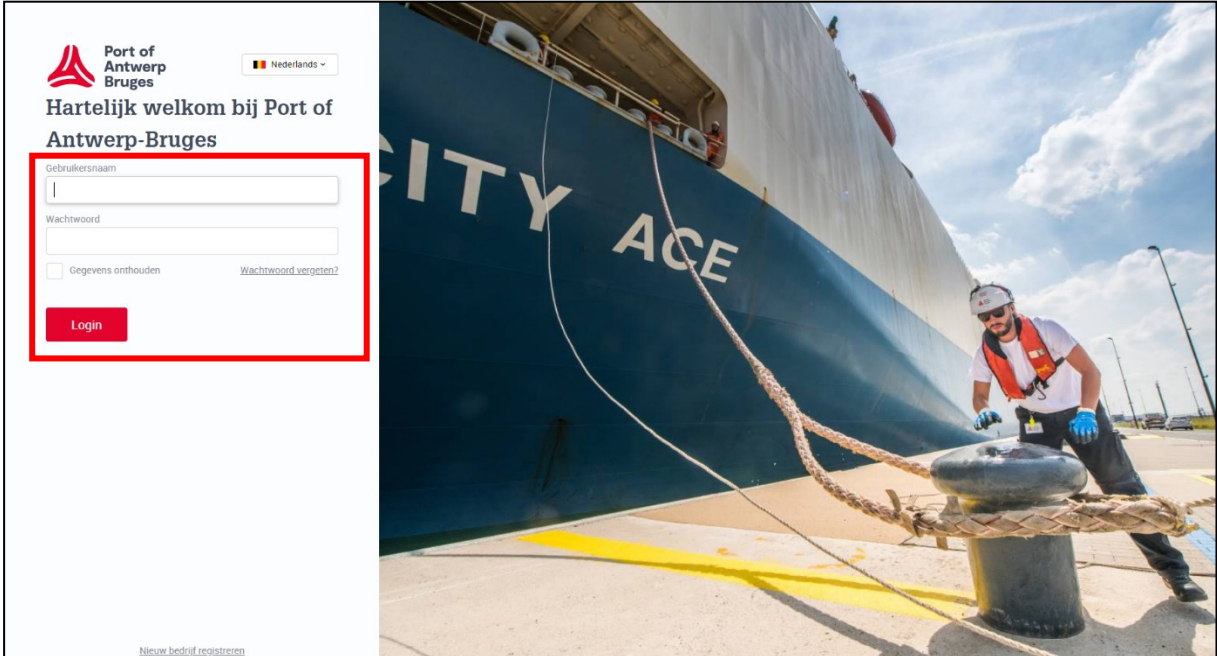

- Select your authentication method (the **authenticator app** is recommended);  $\Box$
- Click on Login;  $\Box$

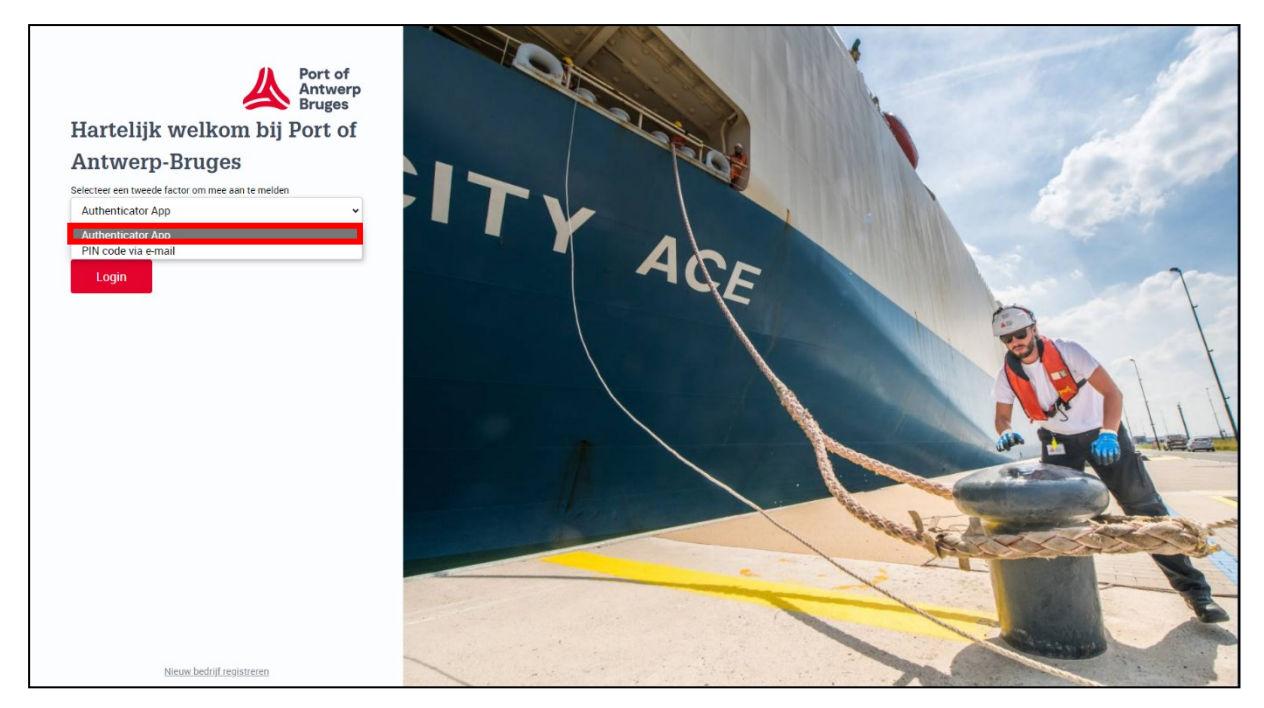

 $\Box$  Open your authenticator app on your mobile phone;

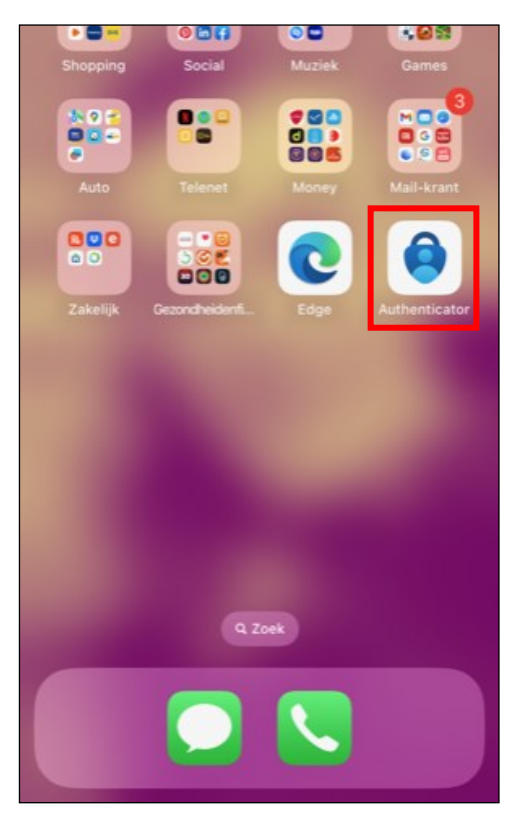

□ If necessary, enter your PIN/use Face ID;

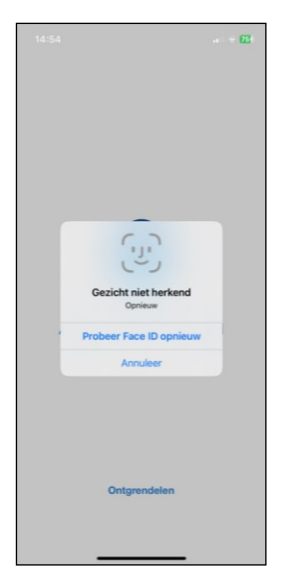

 $\Box$  Enter the verification code (6 digits) displayed in the **Authenticator app** under your account (username) and click Send;

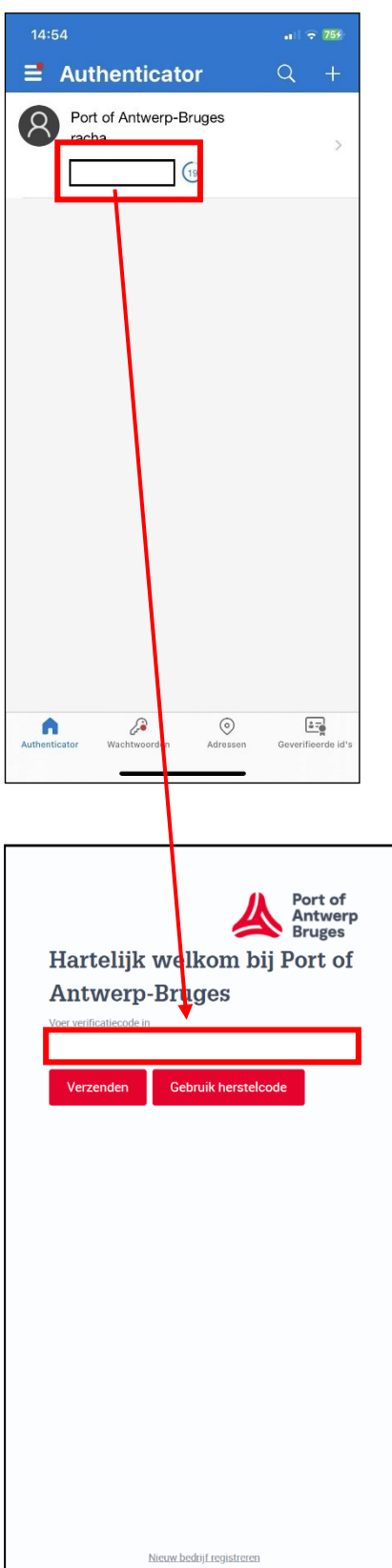

You are logged in.

### <span id="page-22-0"></span>3.2 With Google Authenticator APP

Go to the web application and log in with your username (username is not the e-mail  $\Box$ address) and password;

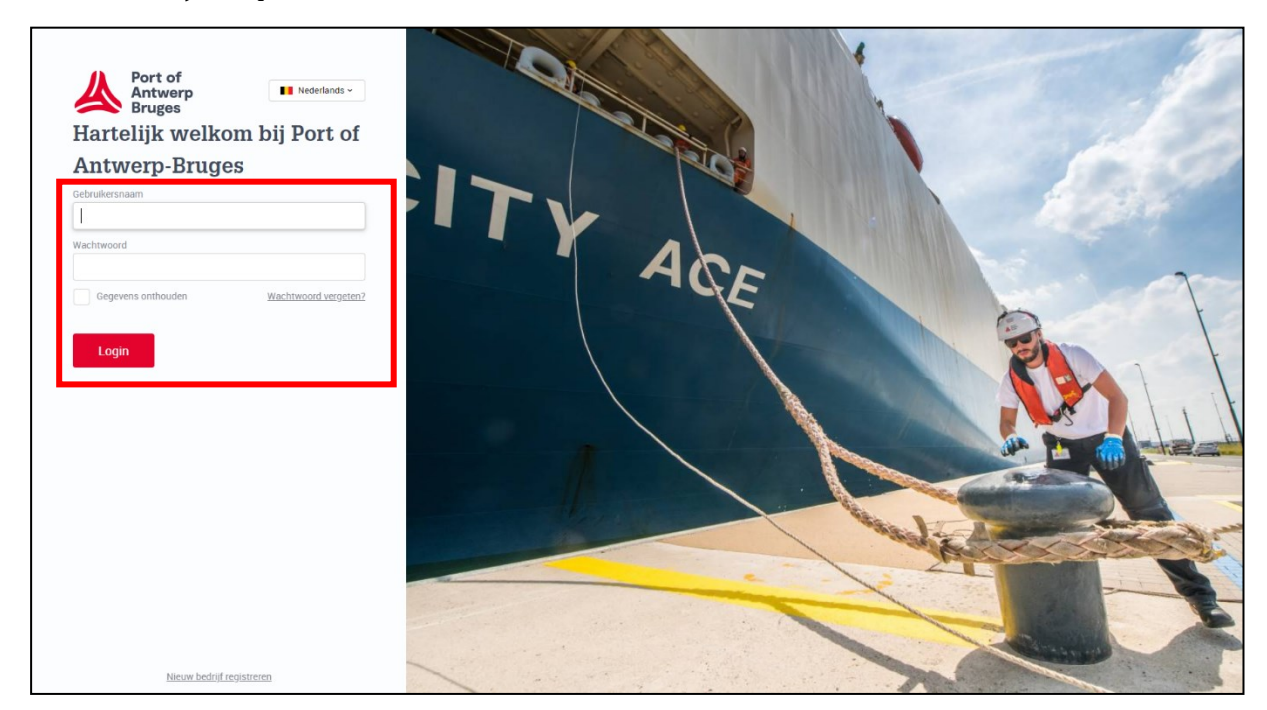

- $\Box$ Select your authentication method (the **authenticator app** is recommended);
- $\Box$ Click on Login;

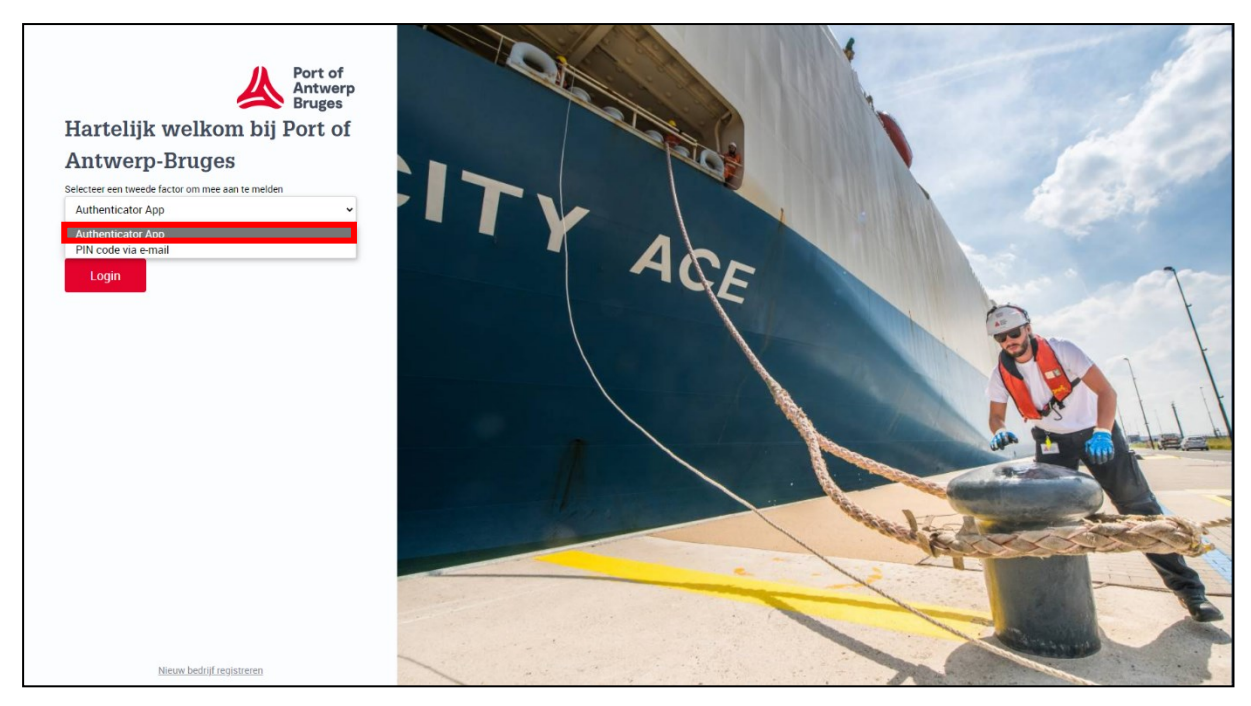

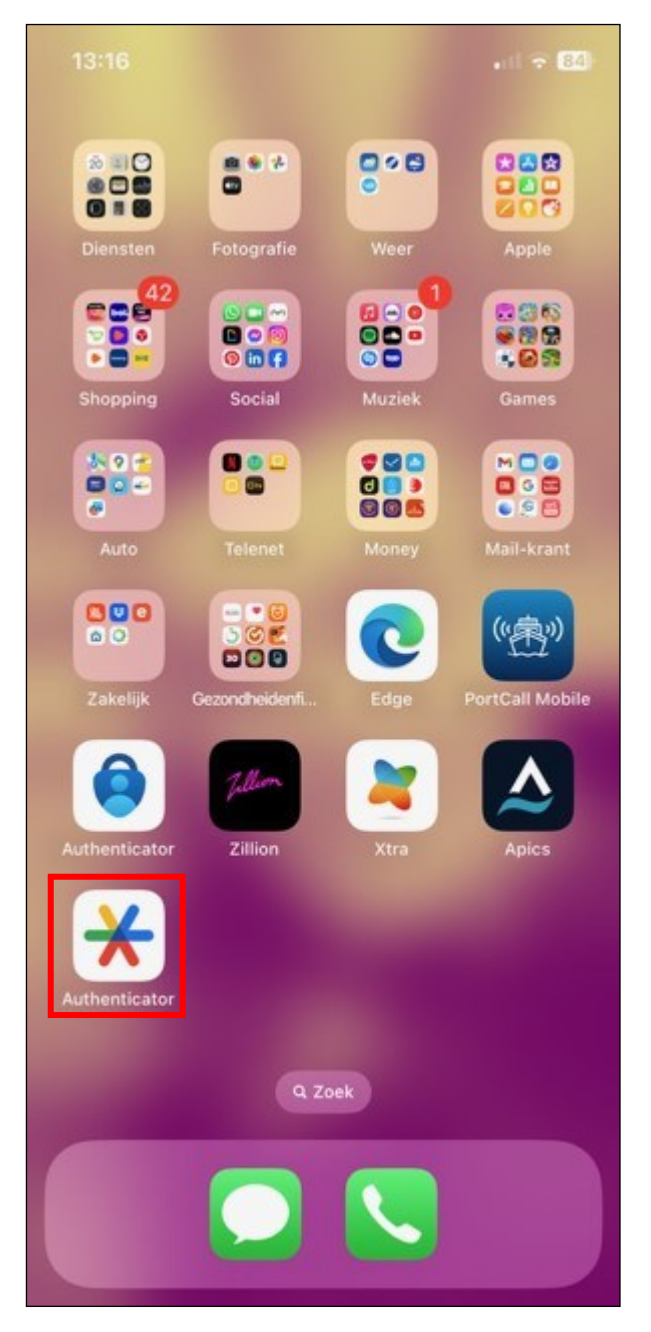

 $\Box$ Open your authenticator app on your mobile phone;

Enter the verification code (6 digits) displayed in the Authenticator app under your account  $\Box$ (username) and click Send;

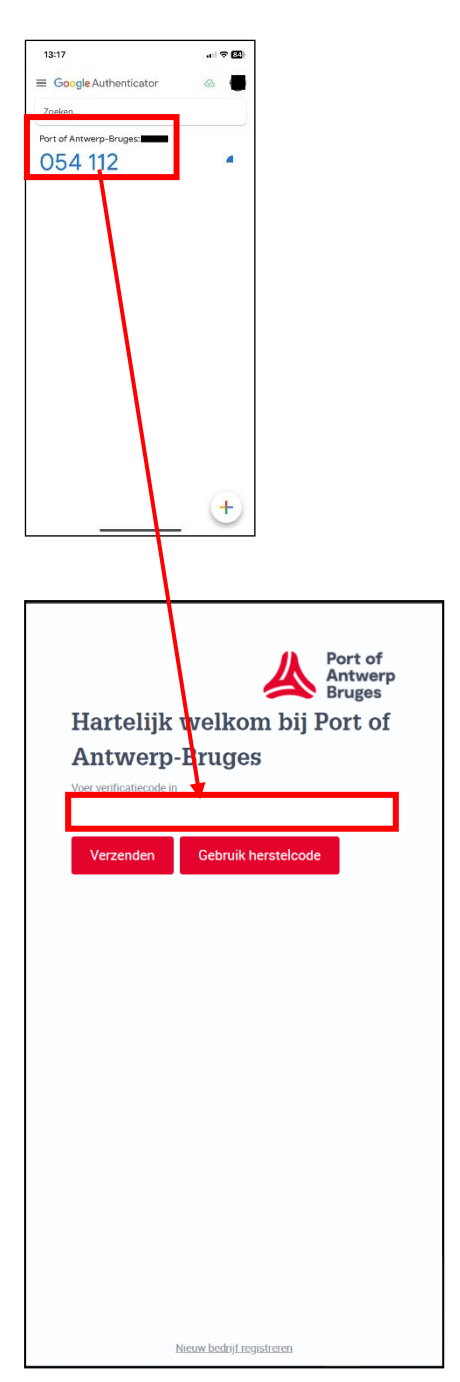

You are logged in.

## <span id="page-25-0"></span>4 Log in with verification code via e-mail

At the bottom of your taskbar, click on Microsoft Edge, to open it;  $\Box$ 

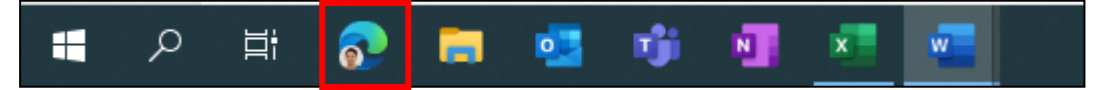

- Enter the following web address: [Port of Antwerp \(c-point.be\)](https://www.c-point.be/nl/)  $\Box$
- Click on Login;  $\Box$

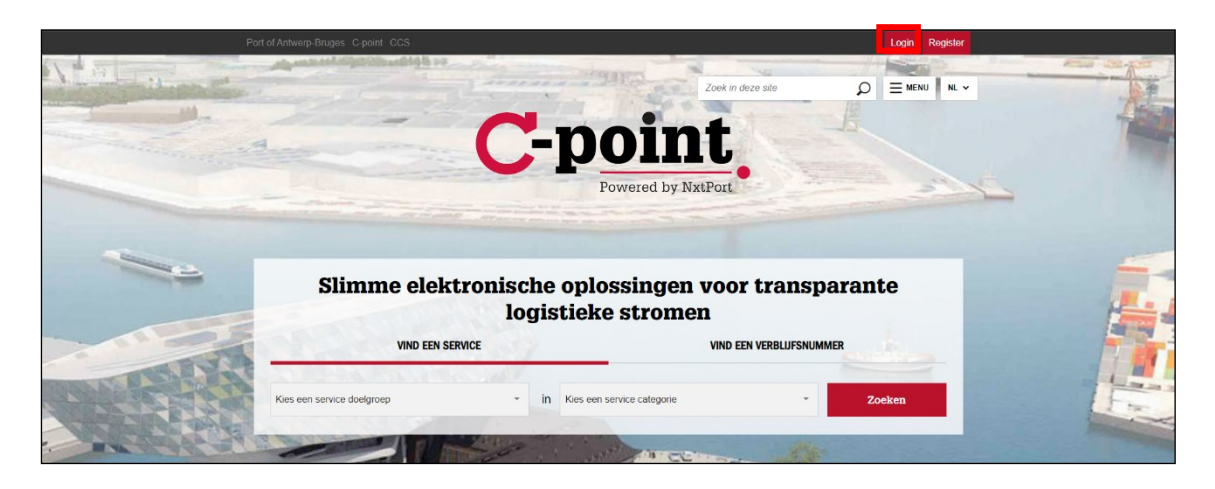

 $\Box$ The page opens;

- Enter your user name (in most cases: the first letter of your first name followed by your last  $\Box$ name (max number of characters: 10)) and your password;
- Click on Login;  $\Box$

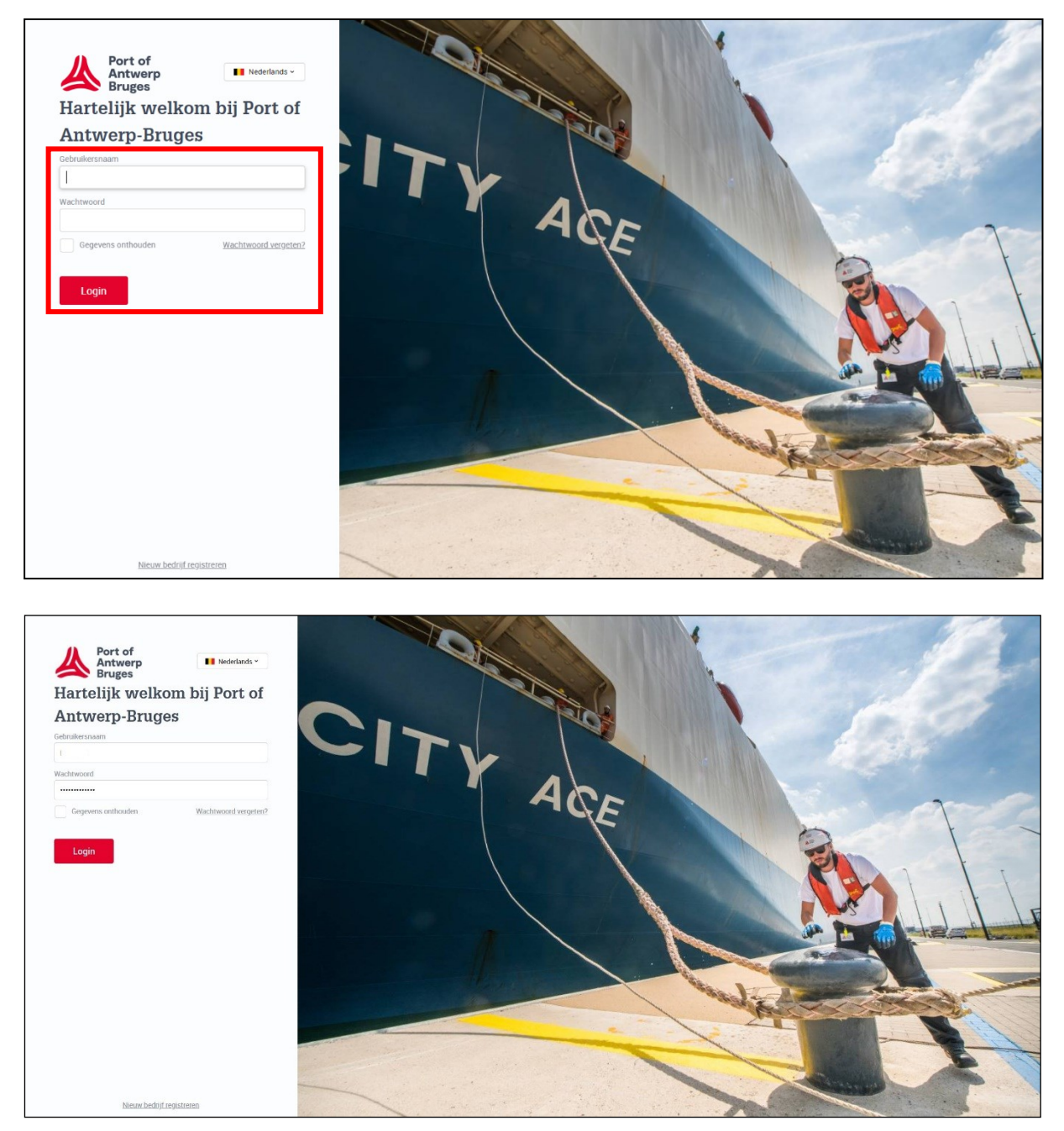

Select Verification code via e-mail;  $\Box$ 

 $\Box$ Click on Login;

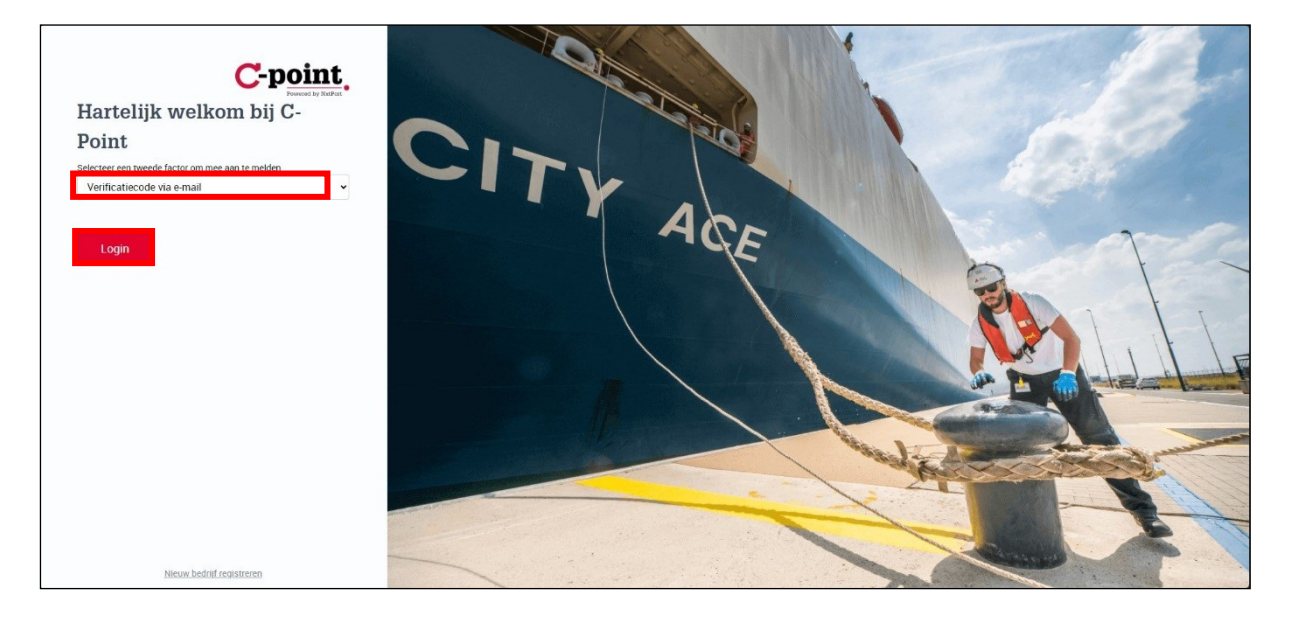

- Enter the code you received via email;  $\Box$  $\Box$ 
	- Click on Login;

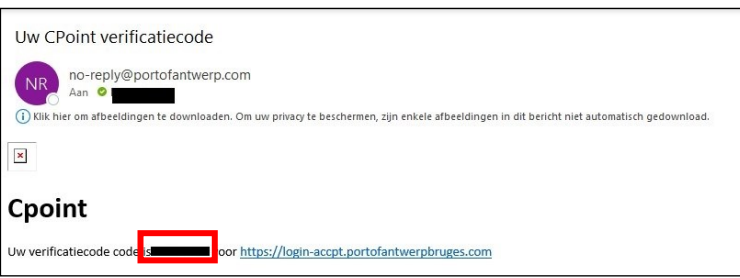

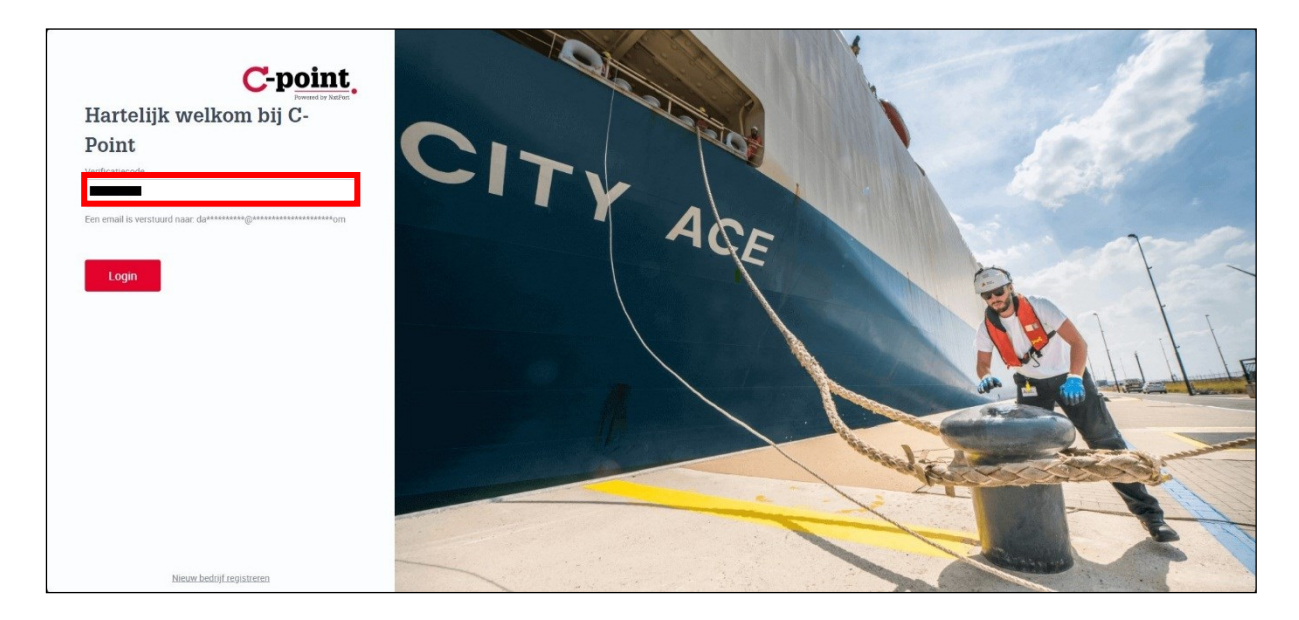

You are logged in. $\Box$ 

## <span id="page-28-0"></span>5 Deleting the authentication app

If you change your mobile phone or want to use a different app, you can delete the data from the authenticator app yourself:

- $\equiv$  Applicatie- en gebruikersbeheer  $\overline{\mathbf{iii}}$  Dashboard  $\overline{\mathbf{\Theta}}$  $\Theta$  Mijn profiel Mijn gegevens Toegang applicatie Favorieten Mijn profiel<br>Instellingen voor je ei  $\Delta$ Mijn bedrijf<br>Instellingen voor je eigen bedrijf 台 **ENERGY TOOL**  $\sim$ .<br>Egang vragen voor werken aan brug- en :<br>Saartuinen en infrastructuur in de baser
- In your C-point profile, got to My Profile;  $\Box$

Click on Delete Authenticator App registration; $\Box$ 

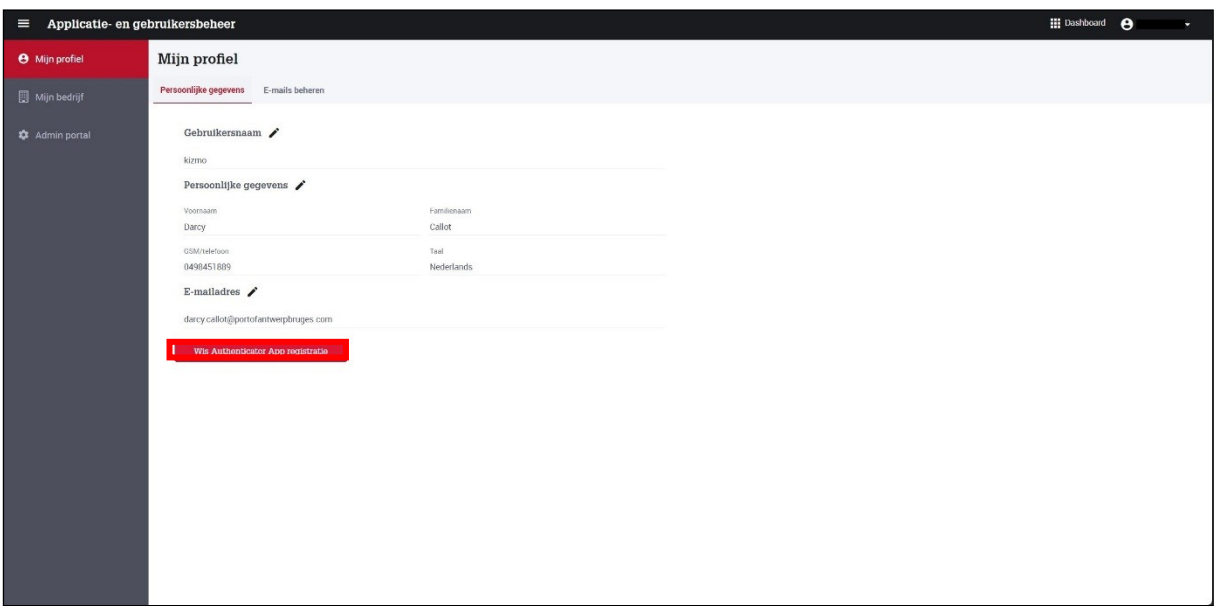

#### $\Box$ Click on Delete Authenticator App registration;

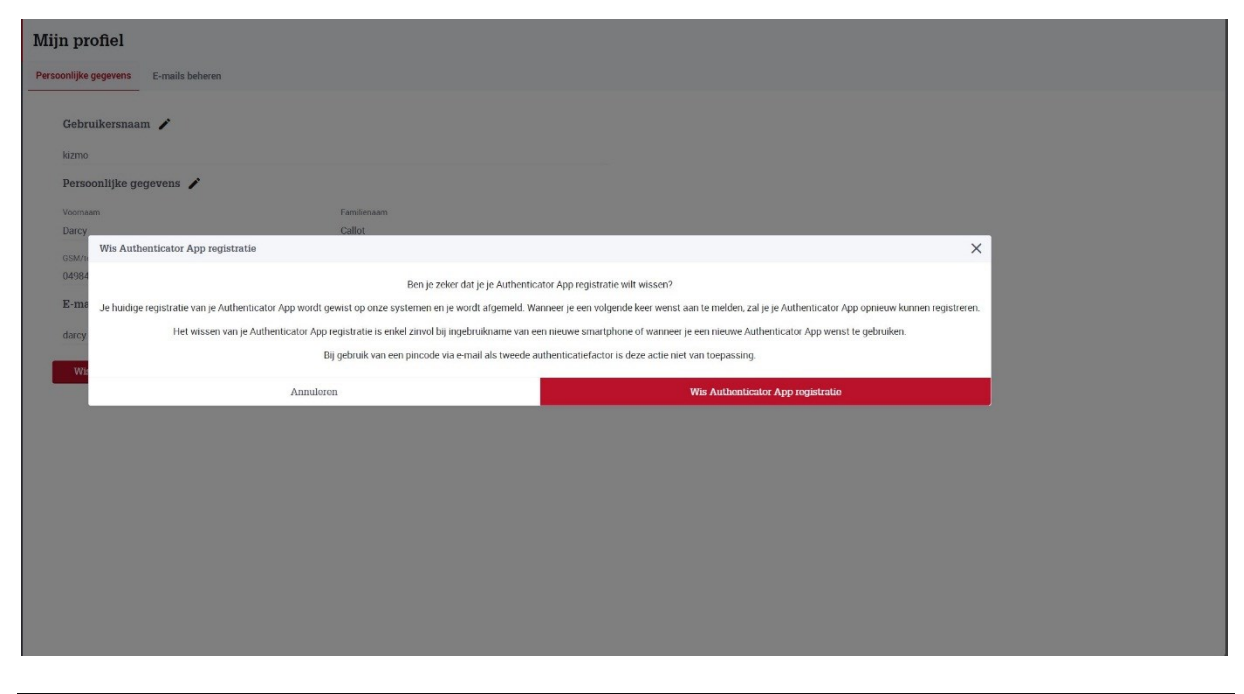

# <span id="page-29-0"></span>6 Forgotten password

If you have forgotten your password, you will not be able to log in to your profile.

At the bottom of your taskbar, click on Microsoft Edge, to open it;  $\Box$ 

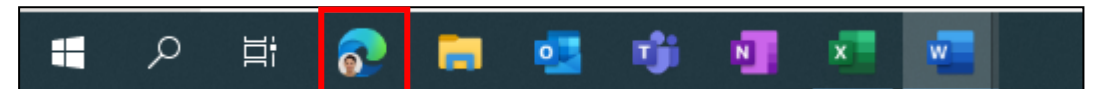

- Enter the following web address: [Port of Antwerp \(c-point.be\)](https://www.c-point.be/nl/)  $\Box$
- $\Box$ Click on Login;

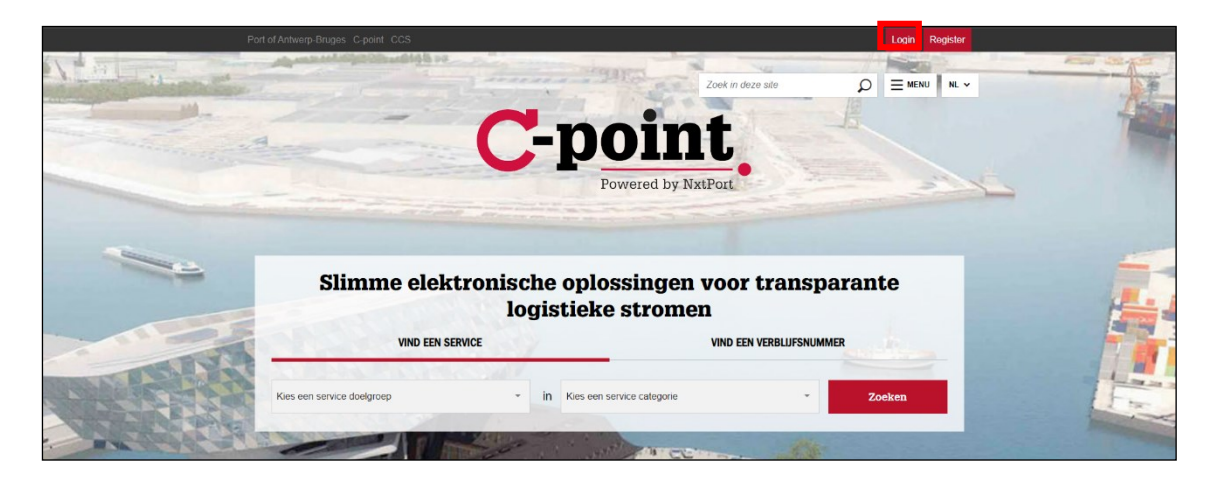

Page 30 of 33 Author: Darcy Callot MFA\_External users Last updated: 22/02/2024

#### The page opens;  $\Box$

### Click on Forgotten password; $\Box$

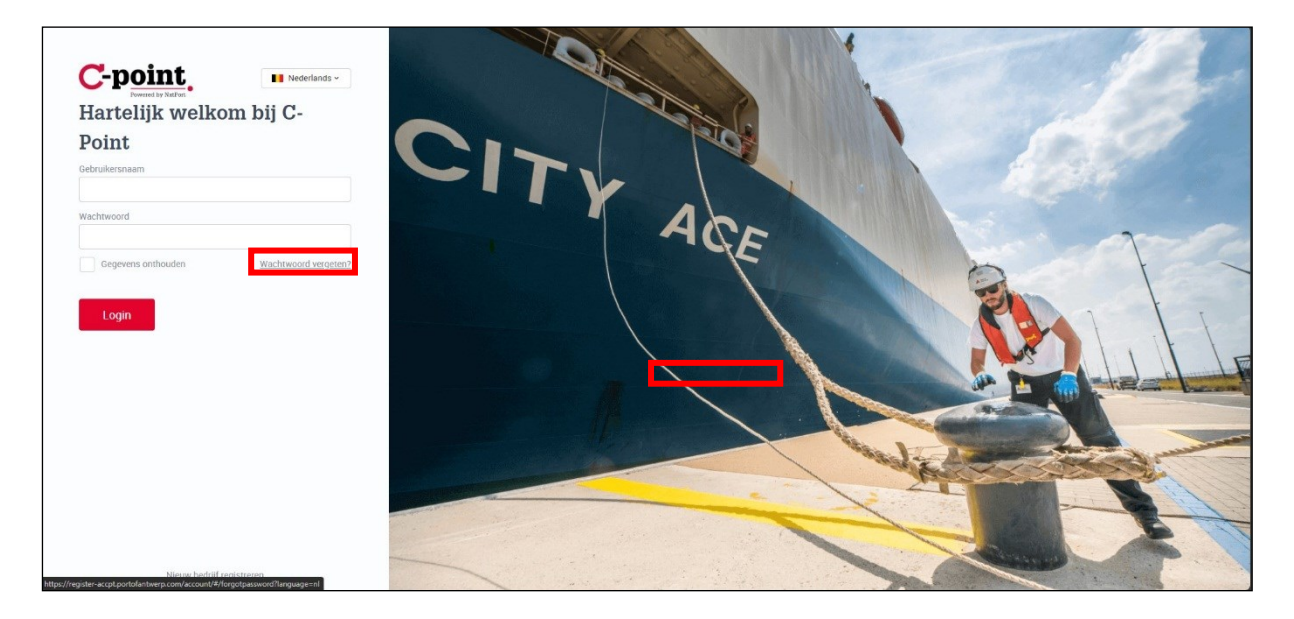

 $\Box$ Enter your user name;

Enter the indicated code;  $\Box$ 

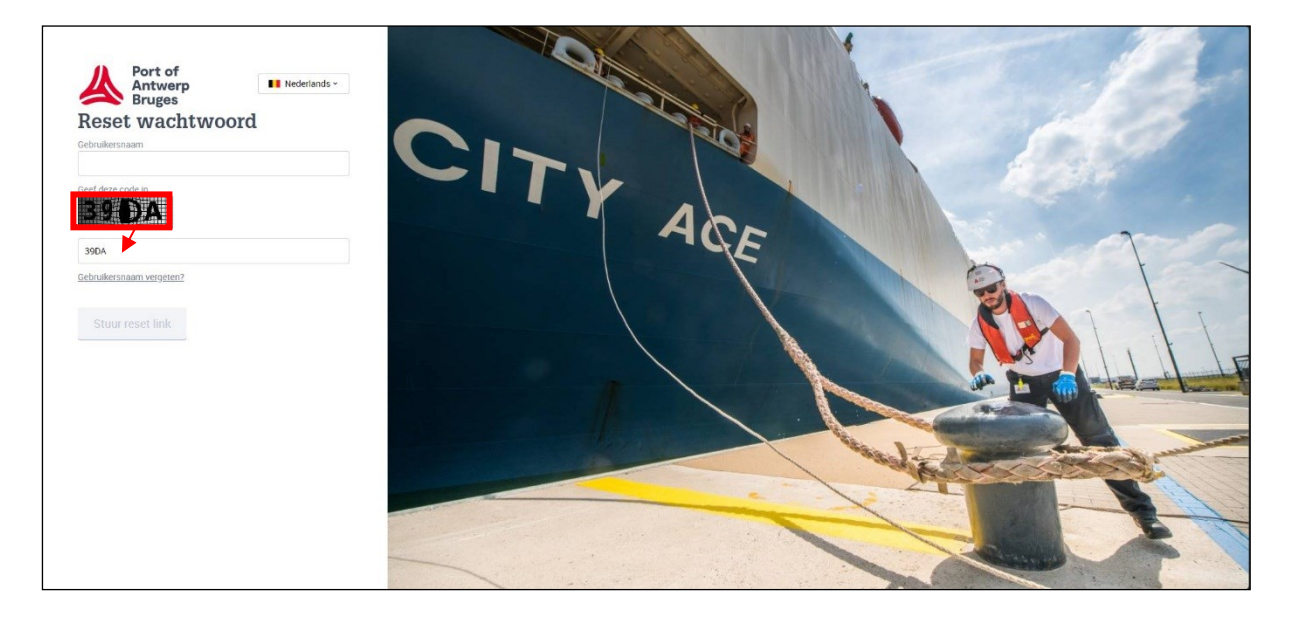

#### Click on Send reset link;  $\Box$

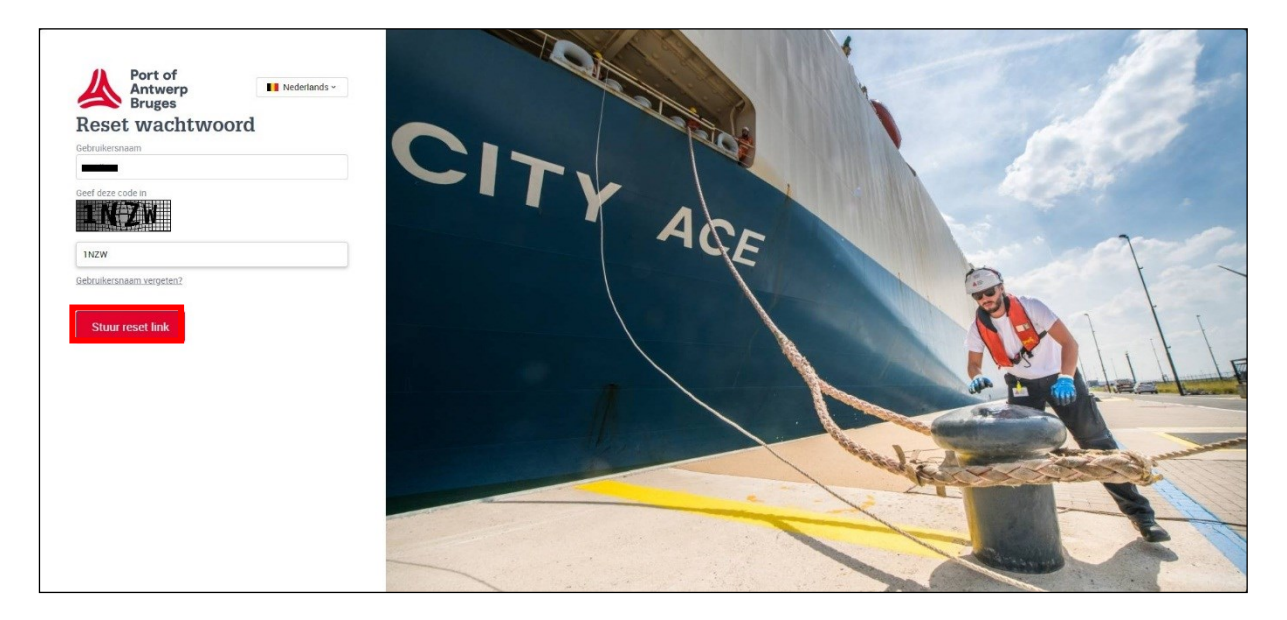

You will get confirmation that a reset link was sent to the linked mail account; $\Box$ 

Page 32 of 33 Author: Darcy Callot MFA\_External users and the control of the control of the control of the control of the control of the control of the control of the control of the control of the control of the control of Last updated: 22/02/2024

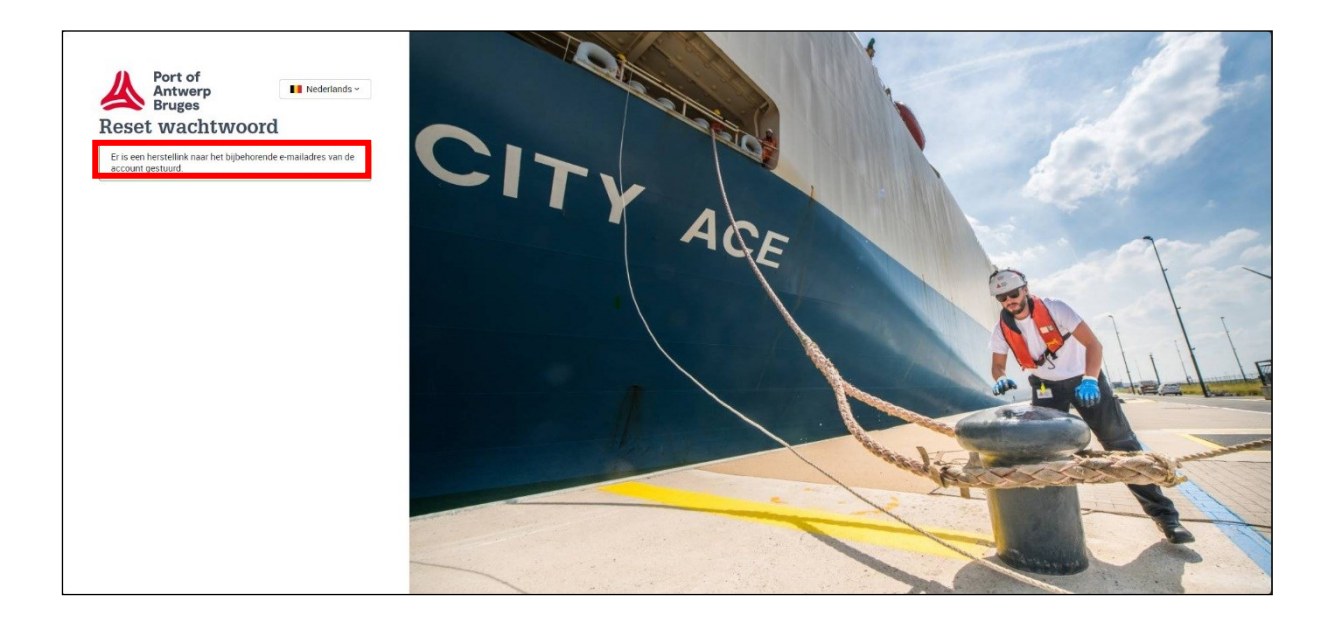

## <span id="page-32-0"></span>7 Communication

If you have any further questions, contact C-point:<https://www.c-point.be/nl/contact>